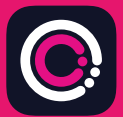

**GDm-Health செயலியை Apple App store (iPhone), Google Play** (Android தொலைபேசிகள்) ஆகியவற்றில் இருந்து இலவசமாகத் தரவிறக்கலாம்.

செயலியைத் தரவிறக்குவது எளிது, கீழ் வரும் அறிவுறுத்தல்களைப் பின்பற்றுங்கள்:

உங்கள் ஃபோனில் உள்ள App Store அல்லது Google Playக்குச் செல்லவும்.

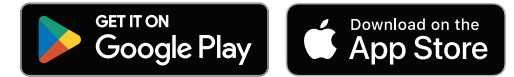

குறிப்ப: காவ அந்காங்கக் காரணங்களால், GDm-Health நீங்கள் உங்கள் கொலைபேசியில் ஒரு பாகுகாப்பக் கடவுக்குறியீட்டை அமைப்பதைத் தேவைப்படுத்துகிறது.

.ill

Your appneeds to be activated

·· Activate" button.

Please speak to your midwife about receiving

Please speak to your minimite about receiving

HUD

 $9:14$ 

- GDm-Health செயலியைக் கண்டறிந்து  $\overline{1}$ தேர்ந்தெடுக்கவும். செயலியைப் பதிவிறக்கி நிறுவவும்
- செயலியைக் கிறந்து 'Activate'  $\mathcal{P}$ ஐத் தட்டி, உங்கள் நீரிழிவுப் ப ராமரிப்பு அணி உங்களுக்கு வழ ங்கிய 9 இலக்கக் குறியீட்டைச் சம ர்ப்பியுங்கள்
- அடுத்து என்பதைத் தட்டி உங்கள் பிறந்த 3 தேதியைச் சமர்ப்பிக்கவும்
- 'Terms of use' ஐ வாசித்து 'I agree' ஐக் கட்டி அக  $\overline{4}$ ற்கு இணங்குங்கள்

குருகிக் குளுக்கோசு வாசிப்பக்களைப் பெறுவகை அல்லது GDm-Health செயலியைப் பயன்படுத்துவதைப் பற்றி உங்களிடம் எவையேனும் கேள்விகள் இருந்தால், உங்கள் நீரிழிவு நிபுண செவிலியை அல்லது பாாமரிப்ப அணியைக் கொடர்பு கொள்ளுங்கள்.

© 2024 Huma Therapeutics

உரிமைகள் யாவும் ஒதுக்கப்பட்டுள்ளன. பொதுமக்களுக்கான தகவல்கள். ஒப்பந்த அடிப்படையிலானவை. பாவனைக்கான அறிவுறுத்தலைப் பாருங்கள். குறிப்பு Apple என்பது Apple Inc இன் வர்த்தக முத்திரையாகும். App Store என்பது Apple Inc இன் சேவை முத்திரையாகும். Android, Google Play 

**@(IF) WaveSense JAZZ WIRELESS** குருதிக் குளுக்கோசு மானியை GDm-Health செயலியுடன் தொடர்பு படுத்துங்கள்

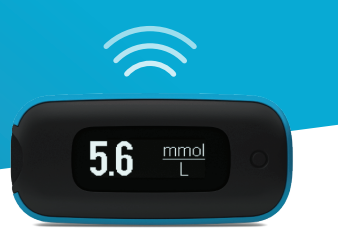

AgaMatrix WaveSense JAZZ WIRELESS மானியை உங்கள் கிறன் சாதனத்துடன் பிணைக்க, பின்வரும் அறிவுறுத்தல்களைப் பின்பற்றுங்கள்:

- 1. GDm-Health செயலியைத் திறந்து 'Hub' திரைக்குச் சென்று, பின்னர் "connect to a meter" ஐக் கட்டுங்கள்
- 2. Choose meter' பட்டியலில் WaveSense JAZZ WIRELESS மானியைத் தட்டுங்கள்
- 3. Bluetooth குறியீடு ஒளிரத் தொடங்கும் வரை உங்கள் WaveSense JAZZ WIRELESS மானியை அழுக்கிக் கொண்டிருங்கள், பின்னர் "Scan now" பொத்தானைத் தட்டுங்கள்
- 4. உங்கள் மானிப் பட்டியலில் மானியும் அதன் தொடரிலக்கமும் தோன்றும், பிணைப்பைத் தொடங்க அதனைத் தட்டுங்கள்
- 5. கேட்கப்படுமிடத்து, உங்கள் மானியில் தோன்றும் 6 இலக்கக் குறியீட்டை செயலியில் இடுங்கள்: மானி வெற்றிகாமாகப் பிணைக்கப்பட்டதும் ஓர் உறுதிப்படுத்தல் தோன்ற வேண்டும்

மானியிலிருந்து செயலிக்கு குருதிக் குளுக்கோசு வாசிப்புக்களை ஒக்கியக்க:

- 1. GDm-Health செயலியைத் திறந்து 'Hub' திரைக்குச் சென்று, பின்னர் கிரையின் வலகு கீம்ப்பறம் உள்ள பெரிய **ூ** குறியீட்டைக் கட்டுங்கள்
- 2. Take a BG reading' ஐக் கட்டுங்கள்
- உங்கள் மானியில் பொக்கானை அழுக்கி, விடுவிக்து,  $3.$ அண்மைய வாசிப்புக்களை ஒத்தியக்க செயலியில் 'Scan' ஐத் கட்டுங்கள்

7500-10223-TA Rev B | Tamil

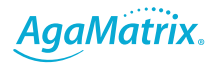

0800 093 1812 | www.agamatrix.co.uk